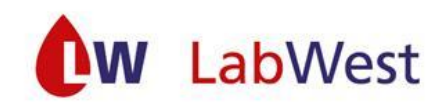

## **Gebruikershandleiding Tropaz voor patiënten LabWest**

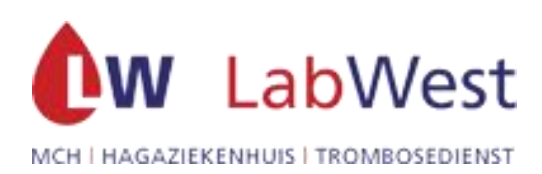

# **Gebruikers Handleiding Voor Zelfmetende patiënten**

## **Trombosedienst – Den Haag**

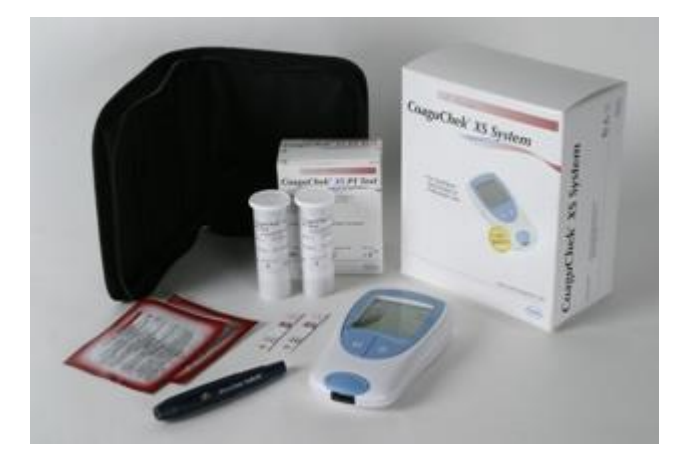

## **Met web applicatie Tropaz 3.0**

Lab West BV – afdeling Trombosedienst

#### **Contactgegevens**

Lab West BV – afdeling Trombosedienst Postbus 1773 2280 DT Rijswijk

Bezoekadres: Sportlaan 600 2566 MJ Den Haag

T: 070 – 210 71 31 tussen 10.00u–12.00u en 14.00u–16.00u F: 070 – 210 71 47 M: [zelfmeet@labwest.nl](https://kwaliteit.labwest.nl/management/hyperlinkloader.aspx?hyperlinkid=c54f4ece-7abc-439c-a4ef-31442a1f9c64) M: tropaz@labwest.nl (helpdesk bij problemen met Tropaz) W: [www.labwest.nl](https://kwaliteit.labwest.nl/management/hyperlinkloader.aspx?hyperlinkid=bb551908-6d8c-45d3-9143-adf4c6619258) W: [https://tropaz.labwest.nl](https://kwaliteit.labwest.nl/management/hyperlinkloader.aspx?hyperlinkid=252d7983-e1ba-40a3-a196-ec57ef512758)

#### **Openbaar vervoer**

HTM tram 12 – halte Goudenregenstraat / Hoek Sportlaan HTM bus 24 – halte Sportlaan / hoek Nachtegaallaan

#### **Parkeren**

Tegen betaling op het parkeerterrein van het ziekenhuis. In de omgeving geldt onbetaald parkeren.

#### **Route naar de afdeling zelfmanagement in het ziekenhuis (route 103) :**

- Hoofdingang
- Rechtdoor langs het winkeltje aan uw linkerhand
- Daarna linksaf naar de afdeling zelfmanagement
- Voorbij de klapdeuren vindt u de wachtkamer waar u kunt plaatsnemen

## Inhoudsopgave

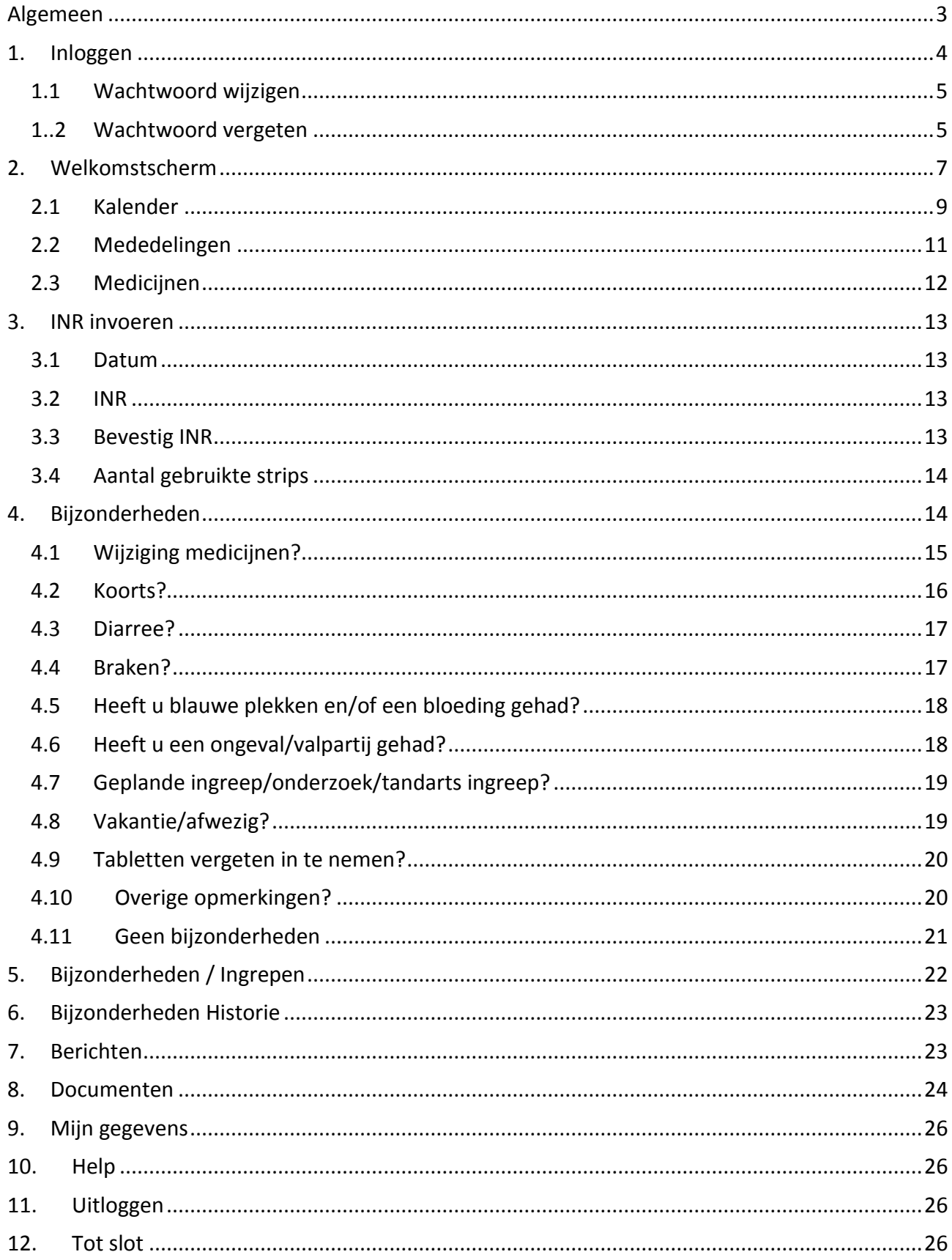

## <span id="page-4-0"></span>**Algemeen**

Voor u ligt de handleiding van Tropaz 3.0. Tropaz 3.0 is een zogenaamde webportal of webapplicatie die u in staat stelt om informatie met uw trombosedienst uit te wisselen. Via Tropaz kunt u uw doseerkalender inzien en uitprinten, maar ook uw INR uitslagen insturen en terugzien. U kunt in Tropaz uw bijzonderheden vermelden zoals een ingreep of een vakantie. Via Tropaz kunt u direct in contact komen met de trombosedienst door berichten te sturen en te ontvangen.

Via Tropaz ontvangt u een e-mail met de herinnering de INR te meten of voor een binnenkort geplande controleafspraak . U ontvangt een bericht als u de doseerkalender via Tropaz kunt inzien.

Dit document beschrijft hoe u Tropaz kunt gebruiken. Een online e-learning kunt u vinden via de volgende website: [http://www.lab-west.nl/zelfmanagement/elearning/](https://kwaliteit.labwest.nl/management/hyperlinkloader.aspx?hyperlinkid=f9c783df-d40a-46e9-96eb-c0711ef65778)

De handleiding vindt u via [http://www.lab-west.nl/tdzelfman.](https://kwaliteit.labwest.nl/management/hyperlinkloader.aspx?hyperlinkid=52179b62-a75f-4de0-b3d6-9c83d1b72dc5)pp

Wij verzoeken u vriendelijk uw INR, bijzonderheden en berichten voor 12.00 uur door te sturen naar de trombosedienst.

## **De eerste keer**

Als u voor het eerst gebruik maakt van Tropaz dan geeft u eerst uw e-mailadres aan de trombosedienst door. Hierna worden uw gegevens door de trombosedienst overgezet naar Tropaz en ontvangt u automatisch per e-mail een tijdelijk wachtwoord.

Daarna kunt u inloggen op de Tropaz website: [https://tropaz.labwest.nl.](https://kwaliteit.labwest.nl/management/hyperlinkloader.aspx?hyperlinkid=5138f05e-4254-4840-8321-36ba08d11a72)

Met gebruik van uw e-mailadres en het tijdelijke wachtwoord kunt u inloggen. Daarna wordt u gevraagd om het wachtwoord te wijzigen. Hoe u dit kunt doen, staat beschreven in hoofdstuk 1.

### *Één e-mailadres per gebruiker:*

*Een e-mailadres kan maar gebruikt worden door één gebruiker. Als u én uw partneronder behandeling zijn bij de trombosedienst en u beiden gebruik wilt maken van Tropaz 3.0, dient u dus ieder een eigen, uniek e-mailadres te gebruiken.* 

## <span id="page-5-0"></span>**1. Inloggen**

Wanneer u inlogt op de website van Tropaz 3.0 wordt een inlogscherm, (zie figuur 1) getoond, waar u uw gebruikersnaam en wachtwoord kunt invoeren.

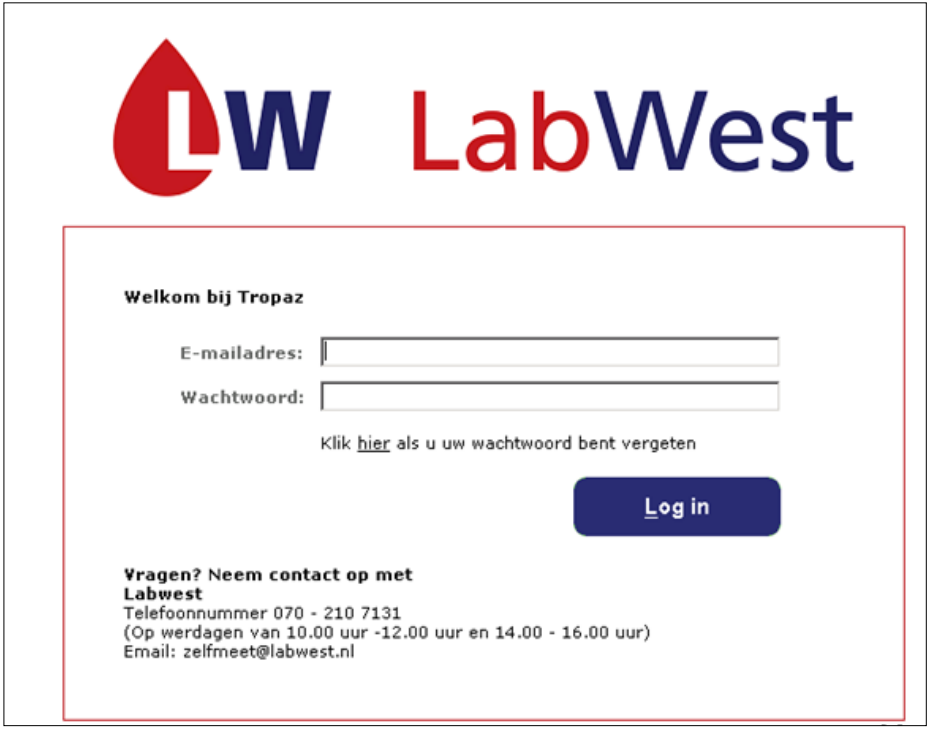

*Figuur 1: Inlogscherm*

#### E-mailadres

In het inlogscherm wordt automatisch de cursor in het veld "E-mailadres" gezet. Hier kunt u het emailadres invoeren dat u heeft doorgegeven aan de trombosedienst. Door op het volgende invoerveld te klikken wordt het ingevoerde e-mailadres vastgelegd.

#### Wachtwoord

Als u al een keer eerder hebt ingelogd typt u het door u zelf gekozen wachtwoord in en klikt u op "Inloggen". Vervolgens krijgt u automatisch het welkomstscherm te zien.

### Eerste keer inloggen

Als u voor het eerst inlogt, gebruikt u het tijdelijke wachtwoord dat in de eerder genoemde email door de trombosedienst naar u verzonden is. U kunt dit wachtwoord overtypen, maar ook 'kopiëren en plakken' vanuit de mail die u van de trombosedienst kreeg. Door op "Log in" te klikken of op "Enter" te drukken krijgt u toegang tot Tropaz. Vervolgens moet u meteen uw wachtwoord wijzigen. Dit gebeurt in het volgende scherm.

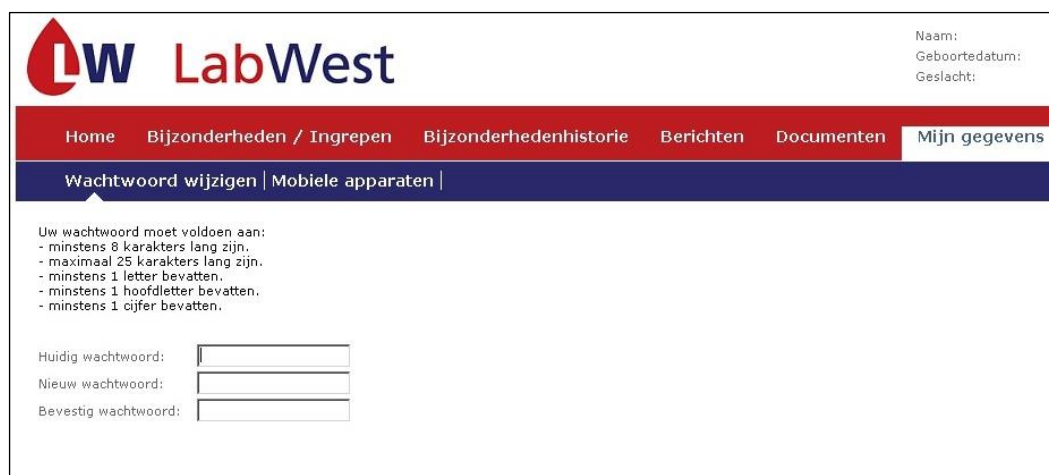

*Figuur 2: Wachtwoord wijzigen*

Het wachtwoord mag u zelf bedenken maar dient wel aan bepaalde eisen te voldoen:

- minstens 8 karakters
- maximaal 25 karakters
- minstens 1 letter
- minstens 1 hoofdletter
- minstens 1 cijfer

Nadat u het nieuwe wachtwoord twee keer heeft ingevoerd, klikt u op de knop "Opslaan", linksonder op het scherm. Vervolgens gebruikt u bij inloggen altijd het wachtwoord dat u zelf heeft bedacht.

#### <span id="page-6-0"></span>**1.1 Wachtwoord wijzigen**

U kunt te allen tijde uw wachtwoord wijzigen. Hiervoor klikt u, nadat u bent ingelogd, op het tabblad "Mijn gegevens" in de rode balk en vervolgens krijgt u de mogelijkheid het wachtwoord te wijzigen.

#### <span id="page-6-1"></span>**1..2 Wachtwoord vergeten**

Als u uw wachtwoord vergeten bent of als uw account geblokkeerd is (doordat u meer dan drie keer een verkeerd wachtwoord ingevoerd heeft), dan kunt u een nieuw wachtwoord aanvragen door op de tekst "hier" te klikken, zie figuur 3. U voert dan uw e-mailadres (figuur 4) in en klikt dan op "verstuur". Een nieuw wachtwoord wordt naar uw e-mailadres verstuurd.

Let op: Als u driemaal een foutief wachtwoord invoert bij een e-mailadres, dan wordt uw account geblokkeerd. U krijgt hiervoor **géén** waarschuwing.

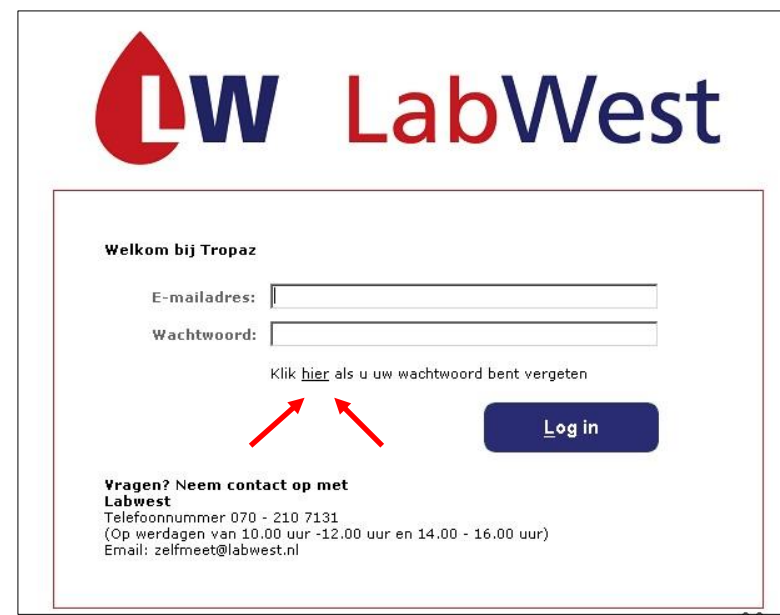

*Figuur 3: Wachtwoord vergeten*

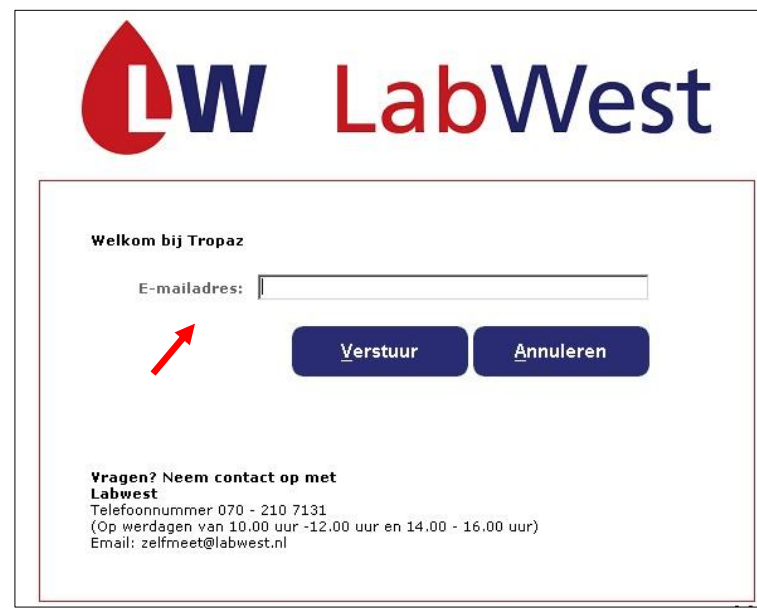

*Figuur 4: Mailadres invoeren*

Het nieuwe wachtwoord is een tijdelijk wachtwoord. Meteen na het inloggen met het tijdelijke nieuwe wachtwoord, krijgt u het scherm "wijzigen wachtwoord" te zien. U dient een nieuw wachtwoord op te geven, waarmee u opnieuw kunt inloggen.

Als u op "Annuleren" klikt keert u terug naar het inlogscherm.

## <span id="page-8-0"></span>**2. Welkomstscherm**

 $\rightarrow$  C 0 83.149.66.218/ho E. F. Ype - Test2<br>02-01-1929 11005078<br>2,5 - 3,5<br>EENDROCOUMON 3 MC **NW LabWest** heden / Thor  $\rightarrow$ november 2016 .<br>11 november 2016  $14-11$  21-11 28-1  $\frac{31-10}{2,0}$   $\frac{07-11}{3,0}$  $3,0$  $\overline{D}I$  $\frac{01-11}{2,0}$   $\frac{08-11}{3,0}$  $rac{22-11}{2}$  $29-11$  $15 - 11$ **HON 3 MG i**  $\frac{02-11}{20}$   $\frac{09-11}{30}$  $\frac{1}{50}$  $\frac{03-11}{2,0}$   $\frac{10-11}{3,0}$ 14-11-2016 **INR** Invoeren VF  $\frac{04-11}{2,0}$  3,0 **DBurg** is  $\frac{1}{Z}$  $\frac{05-11}{2,0}$   $\frac{12-11}{3,0}$ 02-11-2016 09:00 ut  $\frac{1}{20}$  $27-11$  $\frac{06-11}{2,0}$  3,0 Afdruk het Coaguchekappara<br>slijst voor u dan is he

Nadat u in het inlogscherm "Log in" hebt aangeklikt ziet u het welkomstscherm.

*Figuur 5: Welkomstscherm*

Aan de bovenkant (boven de rode balk) is het logo zichtbaar van uw trombosedienst en staan de volgende persoonsgegevens:

- Naam
- Geboortedatum
- Geslacht
- Patiëntnummer (van trombosedienst)
- Streefgebied
- Antistollingsmiddel

Daaronder ziet u de rode balk met de volgende tabbladen:

- Home
- Bijzonderheden / Ingrepen
- Bijzonderhedenhistorie
- Berichten
- Documenten
- Mijn gegevens
- Help
- Uitloggen

Na het inloggen wordt automatisch het tabblad "Home" getoond. In het blok rechts wordt uw kalender met doseringen getoond. In het blok linksonder staan algemene mededelingen van de trombosedienst. In het blok rechtsonder staan de door u gebruikte medicijnen.

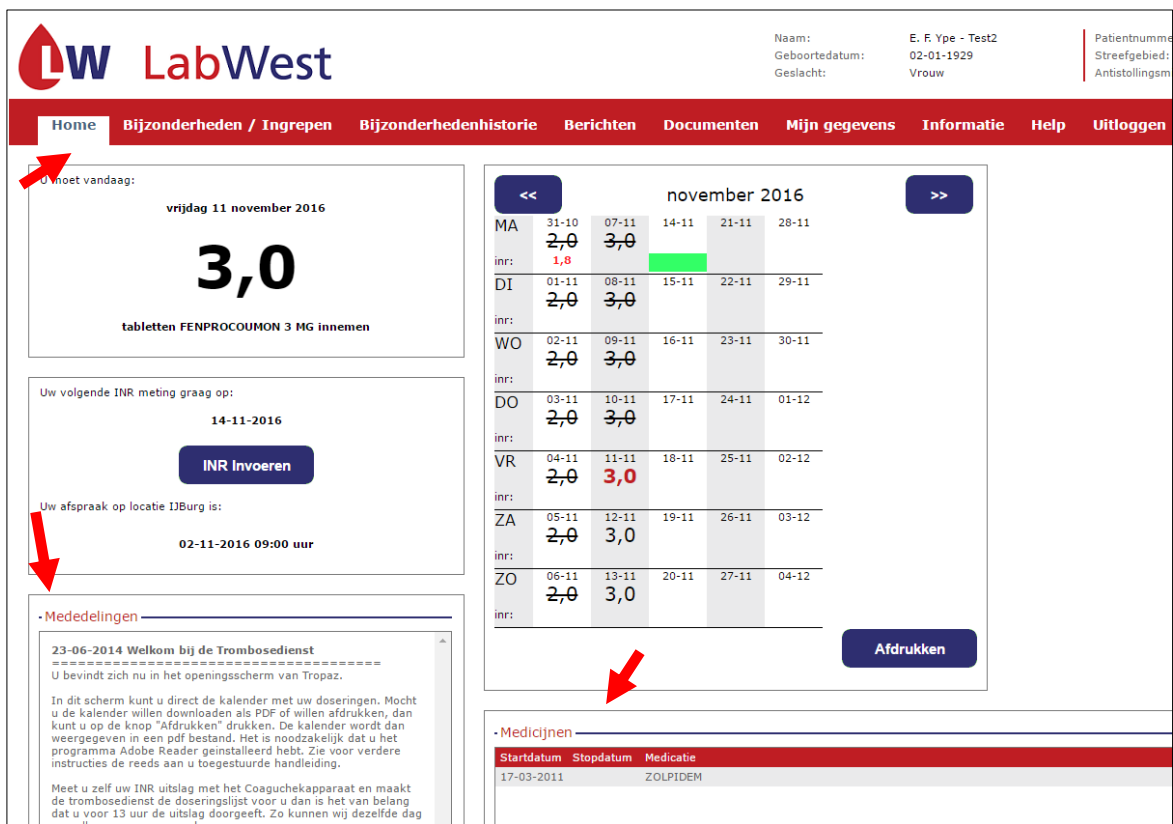

*Figuur 6: Home pagina met doseerkalender/berichten/mededelingen/medicatie*

In het blok linksboven kunt u een nieuwe INR invoeren (pijl 1) en ziet u de datum (pijl 2) voor de volgende INR meting. Daaronder staat uw controle afspraak bij de trombosedienst (pijl 3).

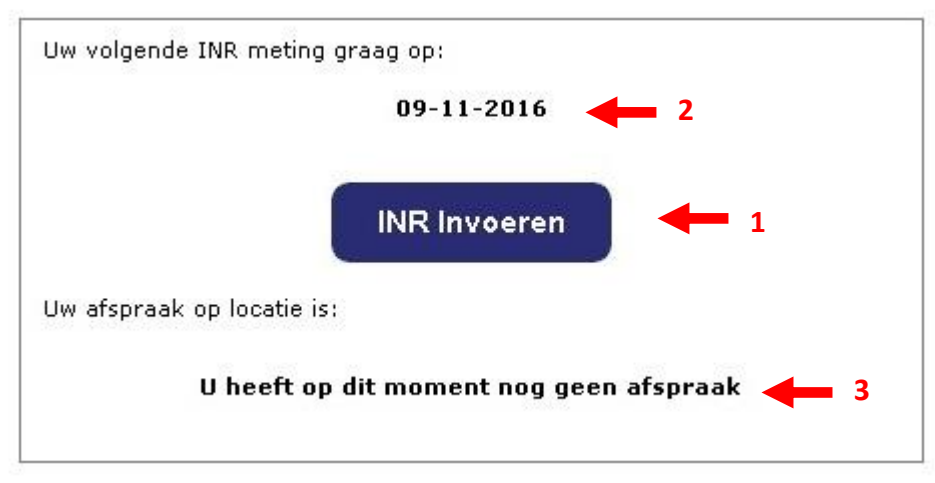

*Figuur 7: Volgende INR meting en datum volgende afspraak.* 

### <span id="page-10-0"></span>**2.1 Kalender**

In het blok rechts in het tabblad "Home" wordt de maandkalender met de doseringen getoond. Wanneer de trombosedienst een doseerkalender voor u heeft aangemaakt, wordt u hiervan op de hoogte gebracht middels een e-mail. Hieronderziet u een voorbeeldscherm:

| kk.            |                | november 2016 |           |           |           |  |  |
|----------------|----------------|---------------|-----------|-----------|-----------|--|--|
| МA             | $31 - 10$      | $07 - 11$     | $14 - 11$ | $21 - 11$ | $28 - 11$ |  |  |
|                | <del>2,0</del> | 3,0           |           |           |           |  |  |
| inr:           | 1,8            |               |           |           |           |  |  |
| DI             | $01 - 11$      | $08 - 11$     | $15 - 11$ | $22 - 11$ | $29 - 11$ |  |  |
|                | <del>2,0</del> | 3,0           |           |           |           |  |  |
| inr:           |                |               |           |           |           |  |  |
| <b>WO</b>      | $02 - 11$      | $09 - 11$     | $16 - 11$ | $23 - 11$ | $30 - 11$ |  |  |
|                | <del>2,0</del> | 3,0           |           |           |           |  |  |
| inr:           |                |               |           |           |           |  |  |
| <b>DO</b>      | $03 - 11$      | $10 - 11$     | $17 - 11$ | $24 - 11$ | $01 - 12$ |  |  |
|                | <del>2,0</del> | 3,0           |           |           |           |  |  |
| inr:           |                |               |           |           |           |  |  |
| <b>VR</b>      | $04 - 11$      | $11 - 11$     | $18 - 11$ | $25 - 11$ | $02 - 12$ |  |  |
|                | <del>2,0</del> | 3,0           |           |           |           |  |  |
| inr:           |                |               |           |           |           |  |  |
| ZA             | $05 - 11$      | $12 - 11$     | $19 - 11$ | $26 - 11$ | $03 - 12$ |  |  |
|                | <del>2,0</del> | 3,0           |           |           |           |  |  |
| inr:           |                |               |           |           |           |  |  |
| Z <sub>O</sub> | $06 - 11$      | $13 - 11$     | $20 - 11$ | $27 - 11$ | $04 - 12$ |  |  |
|                | <del>2,0</del> | 3,0           |           |           |           |  |  |
| inr:           |                |               |           |           |           |  |  |
|                |                |               |           |           |           |  |  |
|                |                |               |           |           |           |  |  |
|                |                |               |           |           |           |  |  |
|                |                |               |           |           |           |  |  |

*Figuur 8: Voorbeeld doseerkalender*

Door op de knoppen "<<"of ">>" te klikken kunt u een maand terug of een maand verder gaan. Per dag kunnen twee gegevens getoond worden, de dosering en de INR. De INR wordt alleen getoond op de dag dat die is vastgelegd. Indien er een horizontaal streepje door de dosering staat dan is het een dosering van oudere datum dan vandaag. Bovenstaand figuur toont dat u op 31-10-2016 een INR heeft doorgegeven van 1.8. En dat op 11-11-2016 het aantal in te nemen tabletten 3 is.

Een groen vakje toont u wanneer u een nieuwe INR moet doorgeven. In het bovenstaande voorbeeld is dit dus op 14-11-2016.

| k<br>november 2016     |                             |                          |           |           |           |
|------------------------|-----------------------------|--------------------------|-----------|-----------|-----------|
| MА                     | $31 - 10$                   | $07 - 11$<br>$2,0$ $3,0$ | $14 - 11$ | $21 - 11$ | $28 - 11$ |
| inr:                   | 1,8                         |                          |           |           |           |
| DI<br>inr:             | $01 - 11$<br><del>2,0</del> | $08 - 11$<br>3,0         | $15 - 11$ | $22 - 11$ | $29 - 11$ |
| <b>WO</b><br>inr:      | $02 - 11$<br><del>2,0</del> | $09 - 11$<br>3,0         | $16 - 11$ | $23 - 11$ | $30 - 11$ |
| DO<br>inr:             | $03 - 11$<br><del>2,0</del> | $10 - 11$<br>3,0         | $17 - 11$ | $24 - 11$ | $01 - 12$ |
| <b>VR</b><br>inr:      | $04 - 11$<br><del>2,0</del> | $11 - 11$<br>3,0         | $18 - 11$ | $25 - 11$ | $02 - 12$ |
| ZA<br>inr:             | $05 - 11$<br><del>2,0</del> | $12 - 11$<br>3,0         | $19 - 11$ | $26 - 11$ | $03 - 12$ |
| Z <sub>O</sub><br>inr: | $06 - 11$<br><del>2,0</del> | $13 - 11$<br>3,0         | $20 - 11$ | $27 - 11$ | $04 - 12$ |
|                        |                             |                          |           |           |           |

*Figuur 9: Groen vakje in doseerkalender*

De kalender wordt als een PDF bestand in de browser getoond, door te klikken op de knop "Afdrukken". Met dit PDF bestand is het niet alleen mogelijk om de kalender af te drukken, u kunt zo ook de kalender opslaan of naar uzelf e-mailen. Een PDF bestand kan bekeken worden met het programma Acrobat Reader, dat u gratis kunt downloaden via [http://get.adobe.com/nl/reader/.](https://kwaliteit.labwest.nl/management/hyperlinkloader.aspx?hyperlinkid=9f72396e-2fd3-4775-96a6-5d404fee2662)

Als u een kalender opent, zal het tijdstip worden vastgelegd bij de trombosedienst zodat zij kunnen zien dat u uw kalender bekeken heeft.

#### <span id="page-12-0"></span>**2.2 Mededelingen**

In het blok linksonder in het tabblad "Home" staan algemene mededelingen van de trombosedienst. Deze mededelingen worden aan alle patiënten verstuurd. Bijvoorbeeld de (feest)dagen waarop de trombosedienst gesloten is of belangrijk nieuws.

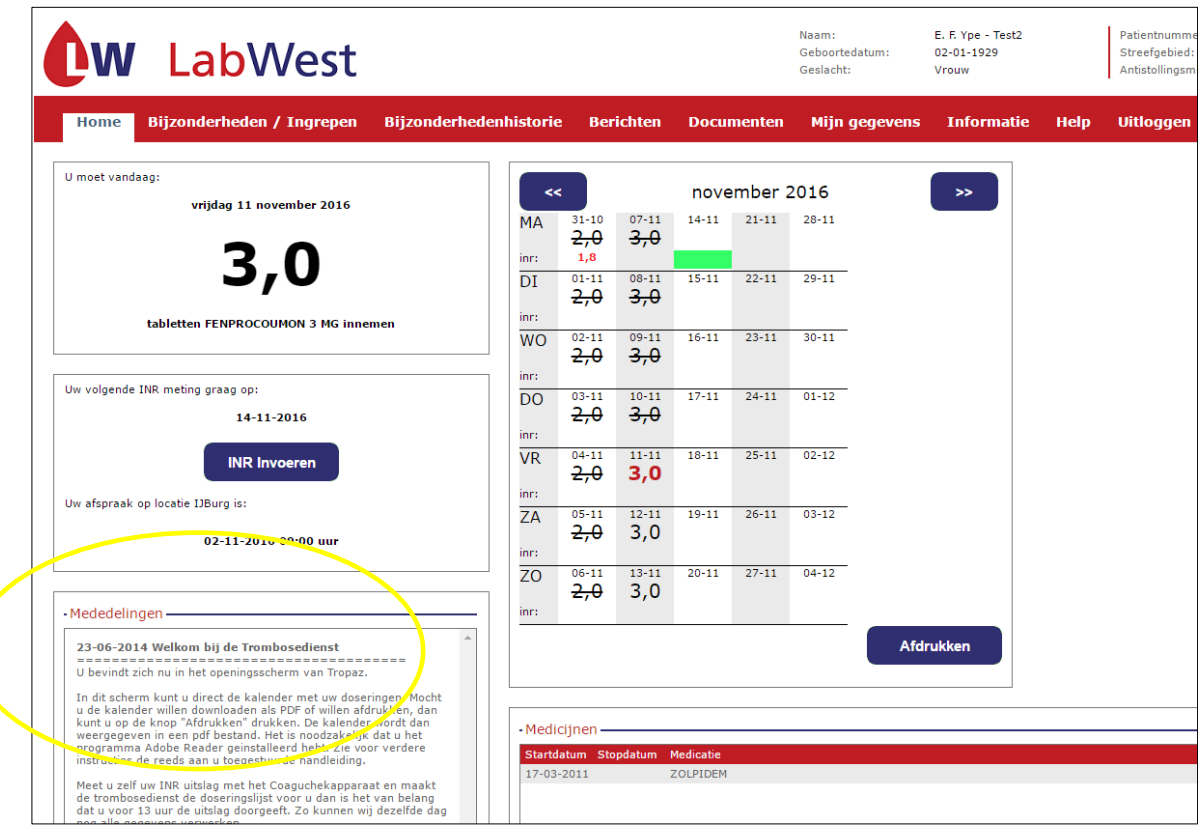

*Figuur 10: Mededelingen voor alle patiënten*

### <span id="page-13-0"></span>**2.3 Medicijnen**

Het is belangrijk dat de trombosedienst op de hoogte is van uw medicijngebruik. In het blok rechtsonder in het tabblad "Home" worden uw medicijnen met startdatum en einddatum getoond voor zover bekend bij de trombosedienst.

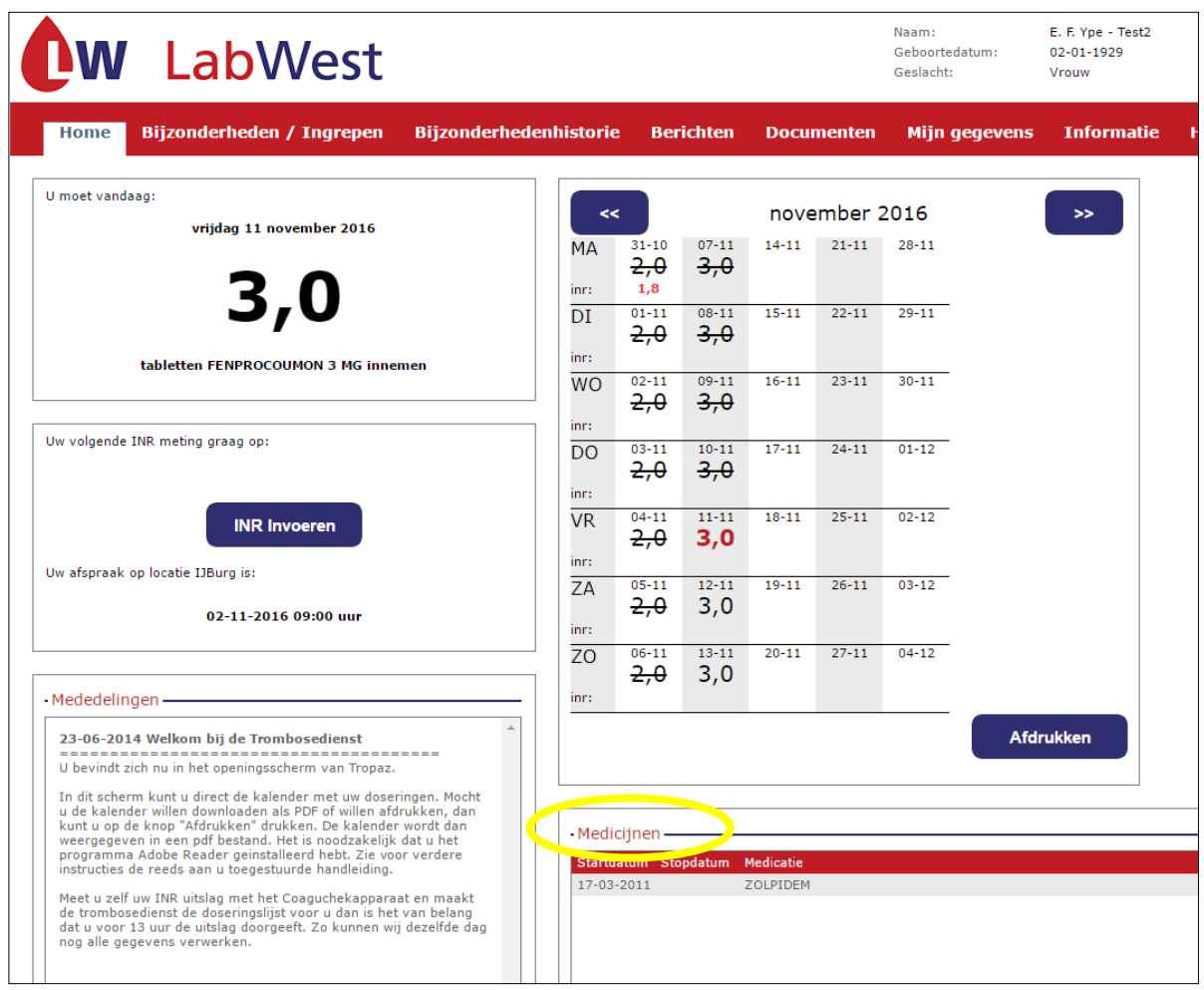

*Figuur 11: Medicijnen*

Alleen medicijnen die u nu gebruikt worden getoond. De medicijnen waarvan de stopdatum vóór de huidige datum ligt, worden niet getoond. Indien er medicijnen ontbreken of vervallen zijn, kunt u dat doorgeven in het tabblad "Bijzonderheden". Meer kunt u hierover lezen in hoofdstuk 4.

## <span id="page-14-0"></span>**3. INR invoeren**

U kunt een INR invoeren en doorgeven aan de trombosedienst door op "INR invoeren" te klikken. Hieronder ziet u een schermvoorbeeld van het invoeren van een INR:

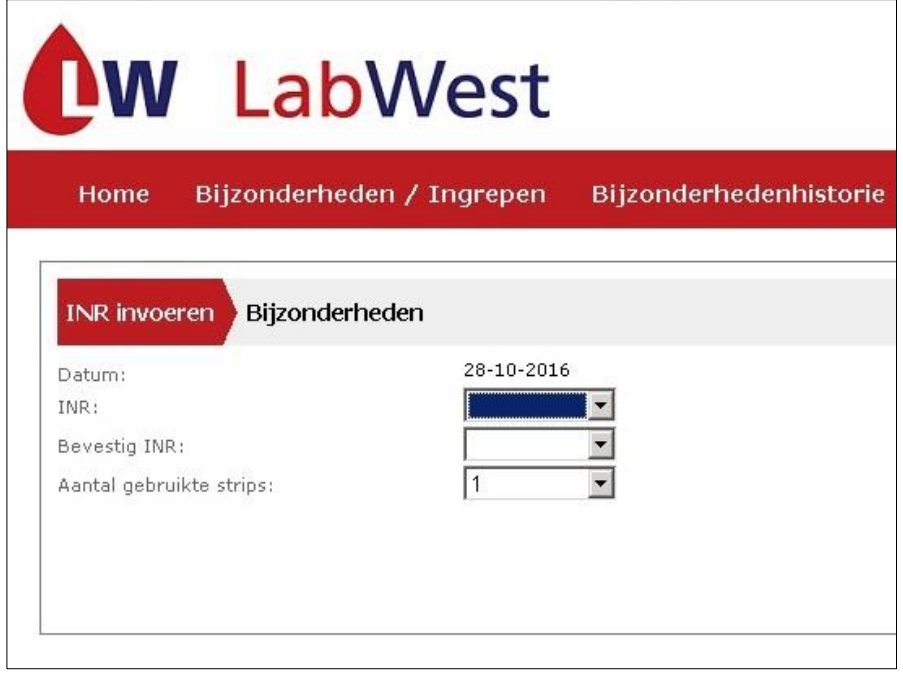

*Figuur 12: Invoeren INR*

Het invoeren bestaat uit twee stappen die zijn aangegeven met "INR invoeren" en "Bijzonderheden". Automatisch wordt eerst de stap "INR invoeren" getoond.

### <span id="page-14-1"></span>**3.1 Datum**

De datum is automatisch de datum van invoer en kan niet worden gewijzigd. Het is namelijk niet de bedoeling dat een INR pas dagen later doorgegeven wordt. Als de INR toch te laat wordt ingevoerd, dient dit bij de bijzonderheden gemeld te worden onder het hokje "Overige opmerkingen"

### <span id="page-14-2"></span>**3.2 INR**

Het invoerveld "INR" is leeg bij het openen van het scherm. Het invoeren van de INR waarde kan door een waarde te kiezen uit de keuzelijst of door het intypen van de waarde. De mogelijke waarden zijn van 0,8 t/m 8,0 of > 8.0. Deze laatste mogelijkheid gebruikt u om aan te geven dat uw waarde hoger is dan 8.0.

## <span id="page-14-3"></span>**3.3 Bevestig INR**

Omdat het belangrijk is dat bij de invoer van de INR geen typefouten gemaakt worden, wordt u gevraagd de INR tweemaal in te voeren. Het invoerveld "Bevestig INR" is leeg bij het openen van het scherm en dient een gelijke waarde te hebben als het veld "INR". Als u op de knop "Volgende" klikt zal hier automatisch op gecontroleerd worden.

Wanneer een INR wordt ingevoerd en er is op de desbetreffende datum al een INR ingevoerd, dan wordt gecontroleerd of deze INR al is verwerkt door de trombosedienst. Indien dit het geval is, wordt een melding getoond dat het niet meer mogelijk is om (nog) een INR op deze datum in te voeren en dat eventuele opmerkingen via het bijzonderhedenscherm doorgegeven kunnen worden.

Is er al een INR ingevoerd, maar is deze is nog niet verwerkt door de trombosedienst, dan worden de nieuwe waarden vastgelegd bij de trombosedienst en wordt de voorgaande INR waarde door de trombosedienst verwijderd. Hierbij blijven de ingevoerde bijzonderheden wel bewaard.

## <span id="page-15-0"></span>**3.4 Aantal gebruikte strips**

Tot slot kan in dit scherm het aantal gebruikte strips worden ingevoerd. Standaard is de waarde 1 ingevuld. Dit gegeven wordt vastgelegd zodat de medewerkers van de trombosedienst kunnen inschatten of het zelf prikken goed gaat of dat er mogelijk extra instructie noodzakelijk is.

Als u klikt op de knop "Volgende" wordt het scherm getoond waarin u eventuele bijzonderheden kunt aangeven. Het is alleen mogelijk om op de knop "Volgende" te drukken als de velden "INR", "Bevestig INR" en "Aantal gebruikte strips" zijn ingevuld. Uw trombosedienst heeft vastgelegd wat de minimale en maximale mogelijke waarde is die door u ingevoerd kan worden. Wanneer de INR 1.5 is of lager of 6.0 of hoger , dient nogmaals een INR bepaald te worden. U krijgt in dit geval een mededeling op het scherm met het verzoek wederom de INR te meten en in te voeren. Deze zogenaamde duplo (2e) waarde wordt doorgestuurd naar de trombosedienst door de knop "Volgende" aan te klikken. Het scherm ziet er als volgt uit:

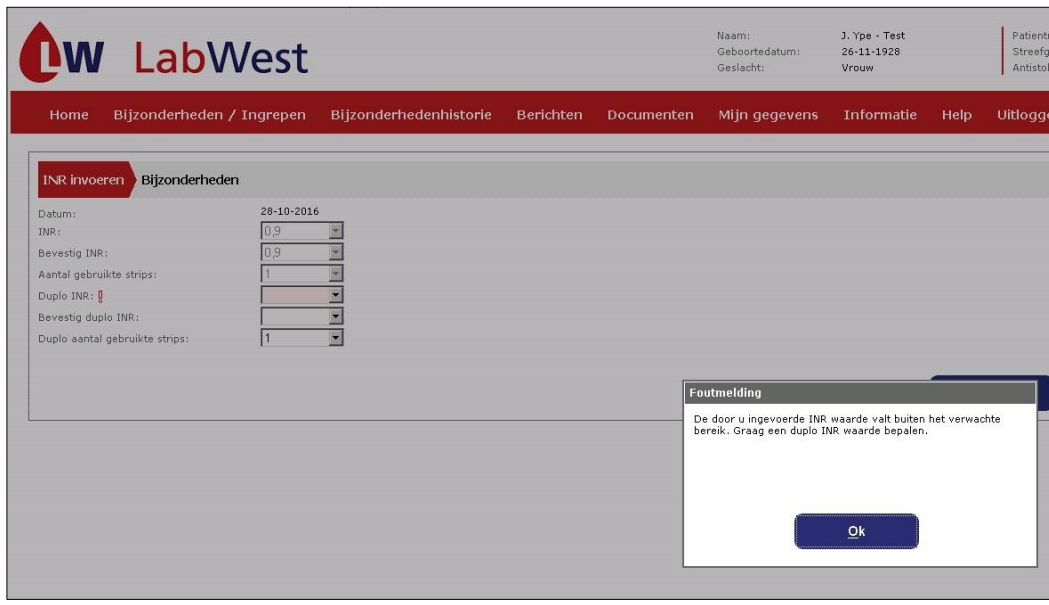

*Figuur 13: Doorsturen INR*

Wanneer ook de duplo waarde buiten de acceptabele range valt, krijgt u de waarschuwing om contact op te nemen met de trombosedienst. De INR waarde wordt niet doorgestuurd naar de trombosedienst.

Als u klikt op de knop "Annuleren" keert u weer terug naar het tabblad "Home" en worden de eventueel door u ingevoerde gegevens niet opgeslagen.

## <span id="page-15-1"></span>**4. Bijzonderheden**

Na het invoeren van de INR drukt u op de knop "volgende". U komt bij de volgende stap, het scherm met bijzonderheden, zie figuur 10.

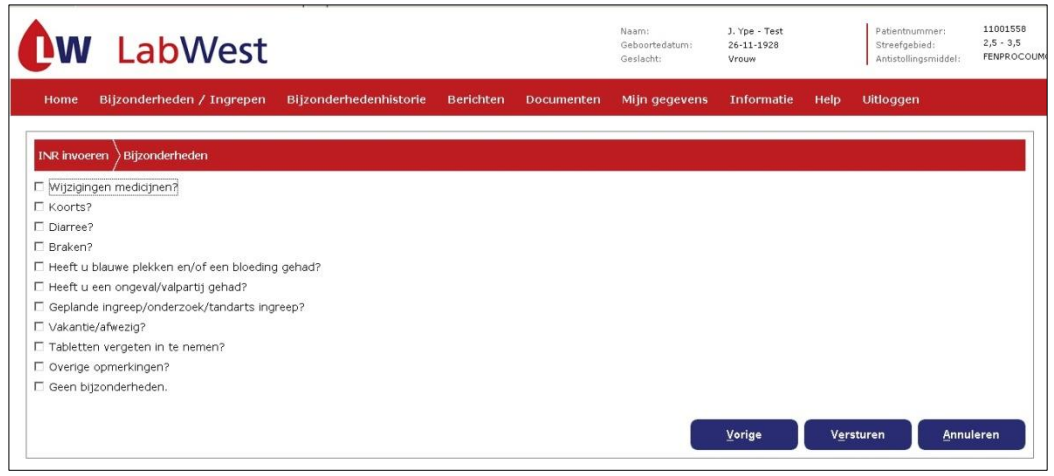

*Figuur 14: Scherm met bijzonderheden.*

Indien er één van de aangegeven bijzonderheden op u van toepassing is, klikt u op het hokje er voor. Er verschijnen dan invoervelden waar nadere gegevens kunnen worden ingevoerd. Nadat u de gevraagde gegevens in de invoervelden van deze bijzonderheid heeft ingevuld, kunt u zo nodig een hokje van een andere bijzonderheid aanklikken.

**Let op: wijze waarop u een datum kunt invoeren is bijvoorbeeld 1-3-2016.** Er wordt automatisch gecontroleerd of een datum in de toekomst of in het verleden ligt. Als u een niet passende datum invult doordat deze ten onrechte in het verleden of in de toekomst ligt, wordt dit gemeld en dient u deze opnieuw invullen.

U kunt ook eerst alle bijzonderheden aanklikken die op u van toepassing zijn. U krijgt dan alle invoervelden van deze bijzonderheden in één keer te zien. Vervolgens klikt u met de cursor op een invoerveld om dit in te vullen.

Indien er geen enkele bijzonderheid op u van toepassing is, klikt u alleen het hokje "Geen bijzonderheden." aan.

### <span id="page-16-0"></span>**4.1 Wijziging medicijnen?**

Als u een nieuw medicijn bent gaan gebruiken of nog gaat gebruiken, dan kunt u dat hier invoeren door de startdatum, de naam van het medicijn en de dosering in te voeren.

Als u het medicijn een korte periode gebruikt, bijvoorbeeld een antibioticumkuur, kunt u direct de stopdatum invoeren. Als u stopt met het gebruik van een medicijn, dan kunt u de stopdatum invullen en de naam van het betreffende medicijn. Het is dan niet verplicht om ook de startdatum in te voeren. Zo nodig geeft u toelichting door op het hokje "Overige opmerkingen?" te klikken. Deze mogelijkheid staat als één na laatste in de lijst van de bijzonderheden.

Er kunnen op één scherm twee nieuwe medicijnen opgegeven worden. Eventueel kunt u via een nieuw bericht meer nieuwe medicijnen opgeven.

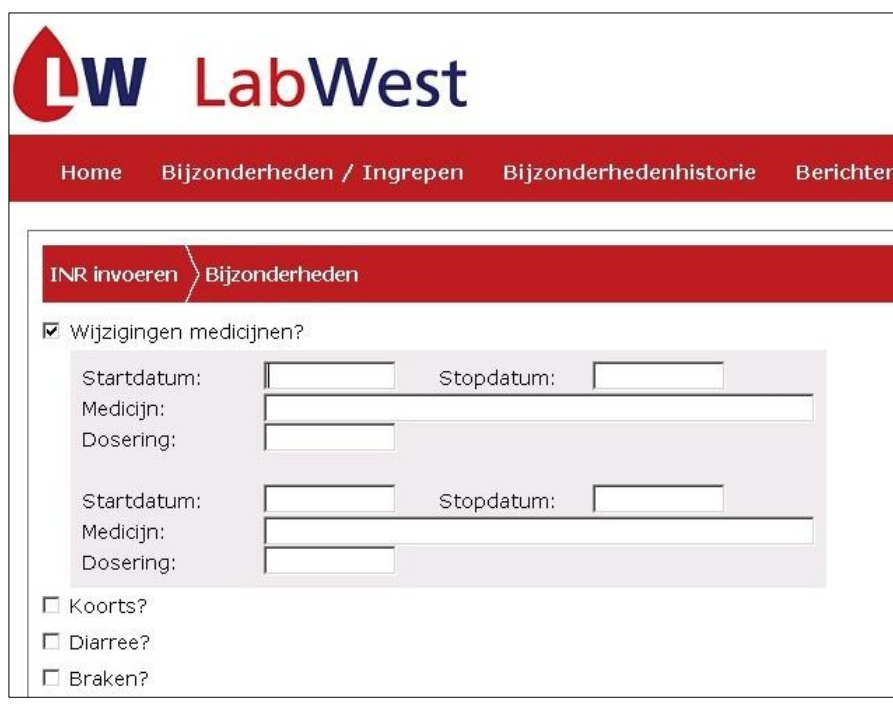

<span id="page-17-0"></span>*Figuur 15: Medicijnen invoeren*

### **4.2 Koorts?**

Hier kunt u, met de bijbehorende begin- en einddatum, opgeven dat u koorts heeft gehad en hoe hoog de koorts was. Zo nodig geeft u een toelichting bij "Overige opmerkingen?".

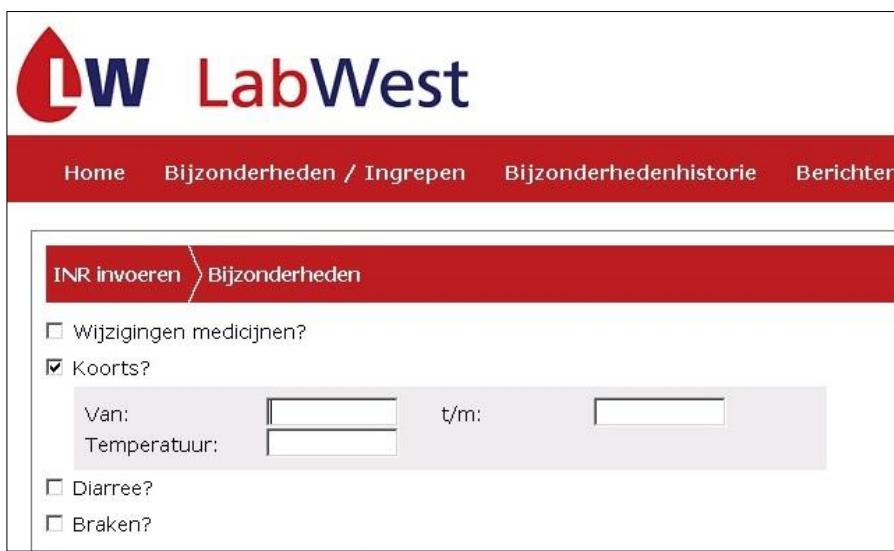

*Figuur 16: Invoeren koorts*

## <span id="page-18-0"></span>**4.3 Diarree?**

Hier kunt u, met de bijbehorende begindatum en einddatum, opgeven dat u diarree heeft gehad. Zo nodig geeft u een toelichting bij "Overige opmerkingen?".

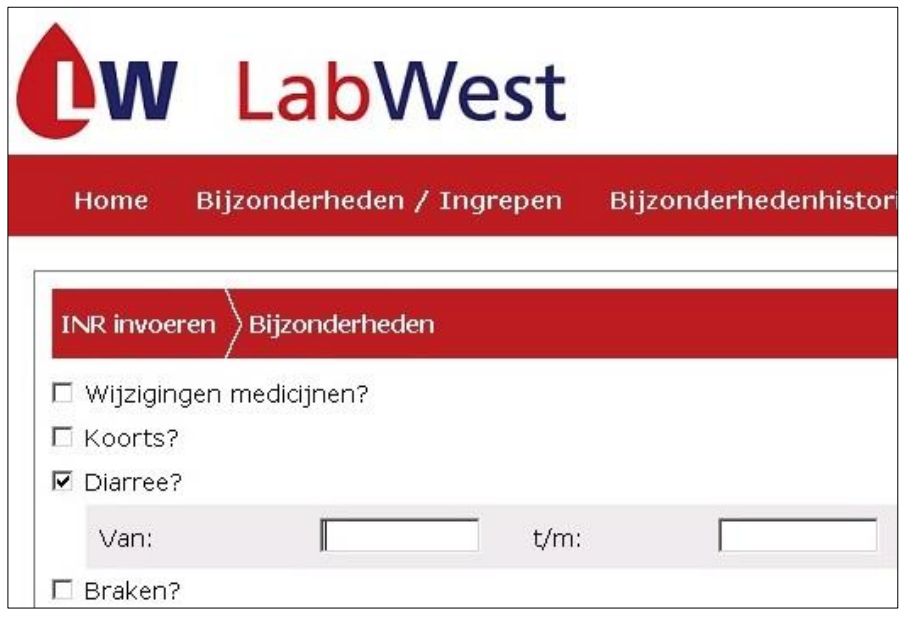

*Figuur 17: Invoeren diarree*

## <span id="page-18-1"></span>**4.4 Braken?**

Hier kunt u, met de bijbehorende begindatum en einddatum opgeven, dat u gebraakt heeft. Zo nodig geeft u een toelichting bij "Overige opmerkingen?". Indien u binnen een half uur na inname van de antistollingstabletten heeft gebraakt, vinkt u het hokje aan door er op te klikken.

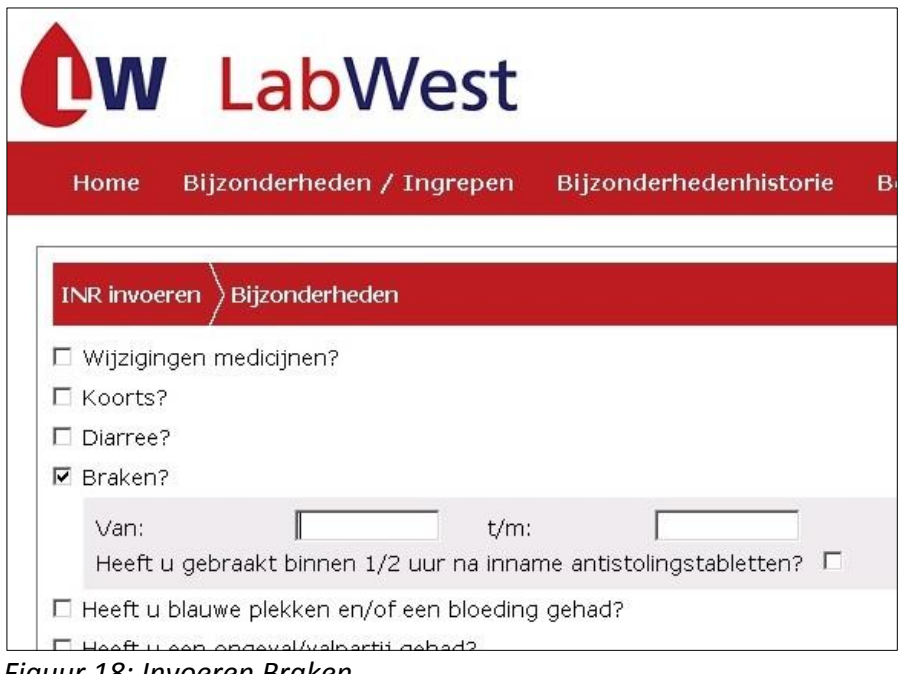

*Figuur 18: Invoeren Braken*

#### <span id="page-19-0"></span>**4.5 Heeft u blauwe plekken en/of een bloeding gehad?**

Deze bijzonderheid bestaat uit vijf mogelijkheden. U kunt de mogelijkheden aanklikken die op u van toepassing zijn en vervolgens kunt u de bijbehorende invoervelden invullen. Als het een ernstige bloeding is dan adviseren wij u direct contact op te nemen met uw huisarts.

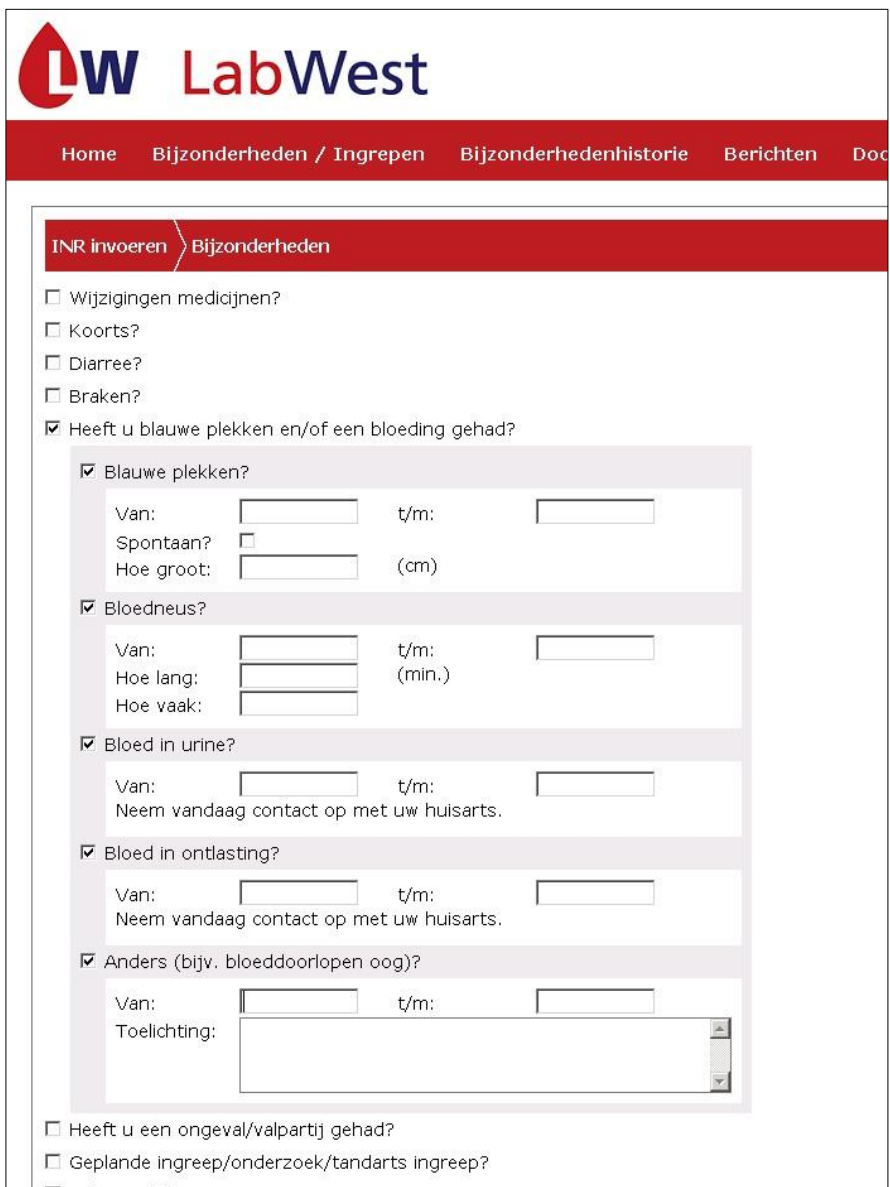

*Figuur 19: Invoeren blauwe plekken en/of bloedingen*

## <span id="page-19-1"></span>**4.6 Heeft u een ongeval/valpartij gehad?**

Hier kunt u de datum en het soort letsel aangeven dat u hebt opgelopen bij een ongeval of valpartij. Door op het betreffende hokje te klikken geeft u aan dat u bij een huisarts bent geweest. Zo nodig geeft u een toelichting in het daarvoor bestemde invoerveld.

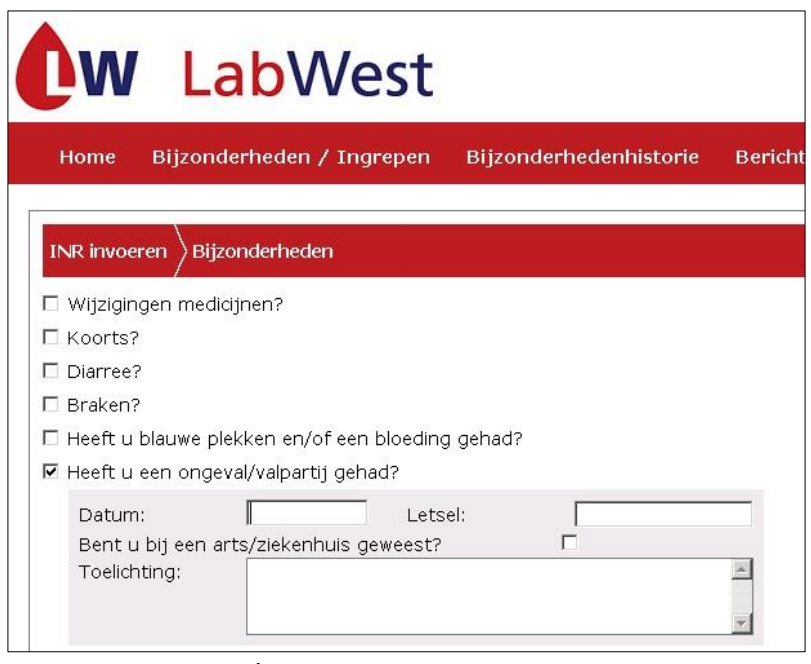

*Figuur 20: ongeval/valpartij*

## <span id="page-20-0"></span>**4.7 Geplande ingreep/onderzoek/tandarts ingreep?**

Hier kunt u een ingreep of onderzoek doorgeven. Voer de datum van de ingreep in en daarna het soort operatie, ingreep of onderzoek. Vervolgens kunt u aanvinken of u wordt opgenomen of dat het een dagbehandeling is. U kunt de naam van uw behandelend arts en de naam van het ziekenhuis invoeren. Als uw specialist heeft aangegeven dat de INR naar een bepaalde waarde moet worden verlaagd, dan kunt u dit ook invoeren. Als de specialist heeft aangegeven dat u een bepaalde periode moet stoppen met de antistolling, dan kunt u dat aangeven. Indien de ingreep door de tandarts wordt gedaan, dan vult u de naam van de tandarts in bij het invoerveld '*Naam Specialist'*.

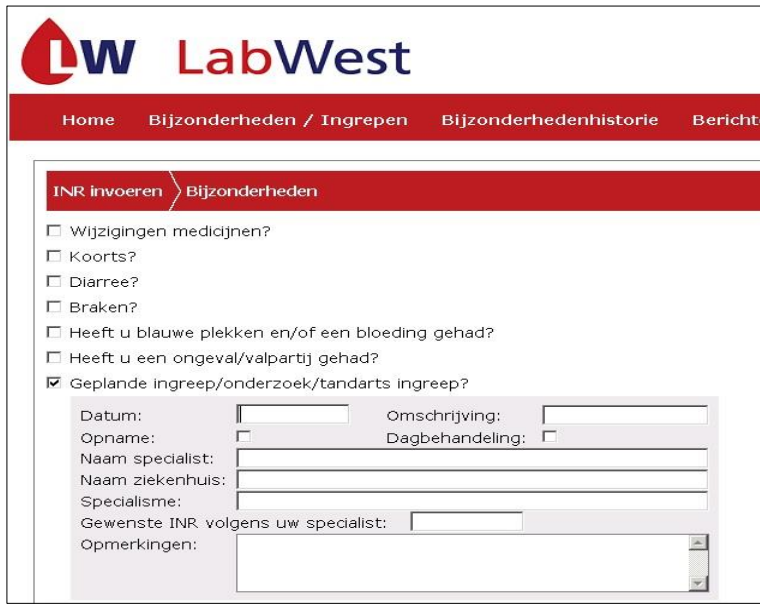

*Figuur 21: Ingreep/onderzoek/tandarts ingreep*

### <span id="page-20-1"></span>**4.8 Vakantie/afwezig?**

Hier kunt u een vakantie of een periode van afwezigheid opgeven. Er kunnen op één scherm twee periodes opgegeven worden. Eventueel kunt u via een nieuw bericht meer periodes doorgeven.

Voer eerst de datum van vertrek in en daarna op dezelfde regel de datum van terugkomst. In het vakje "taal" kunt u de taal kiezen van het land waar u naar toe gaat. De vakantiebrief zal in die taal aangemaakt worden. In het vakje "land" kunt u aangeven naar welk land u toe gaat.

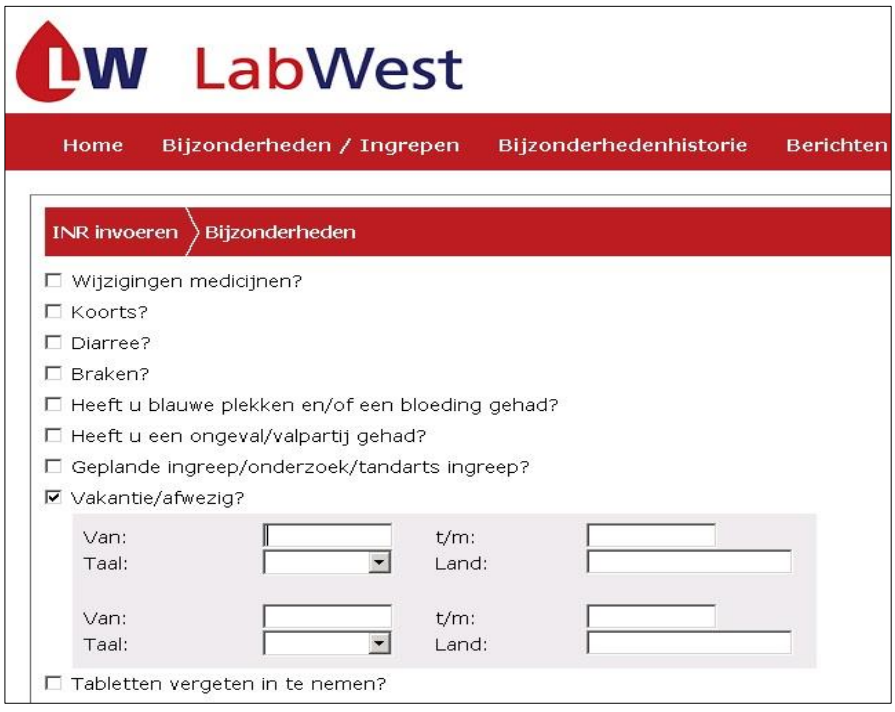

<span id="page-21-0"></span>*Figuur 22: Vakantie*

### **4.9 Tabletten vergeten in te nemen?**

Hier kunt u het aangeven als u vergeten bent om tabletten in te nemen en op welke datum dat was. Eventueel kunt u via een nieuw bericht meer dan twee data doorgeven.

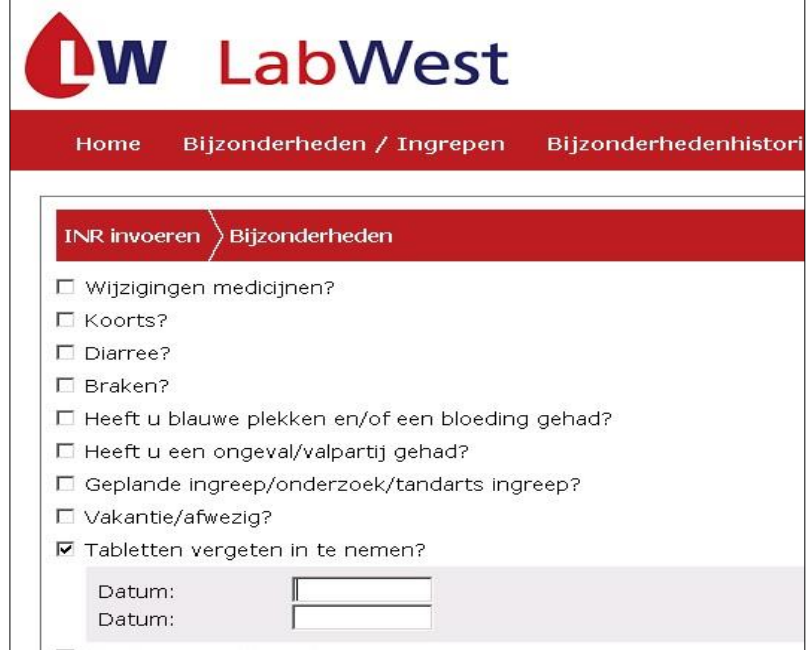

<span id="page-21-1"></span>*Figuur 23: Tabletten vergeten in te nemen*

### **4.10 Overige opmerkingen?**

Hier kunt u overige zaken melden of een toelichting geven op een van de andere onderwerpen.

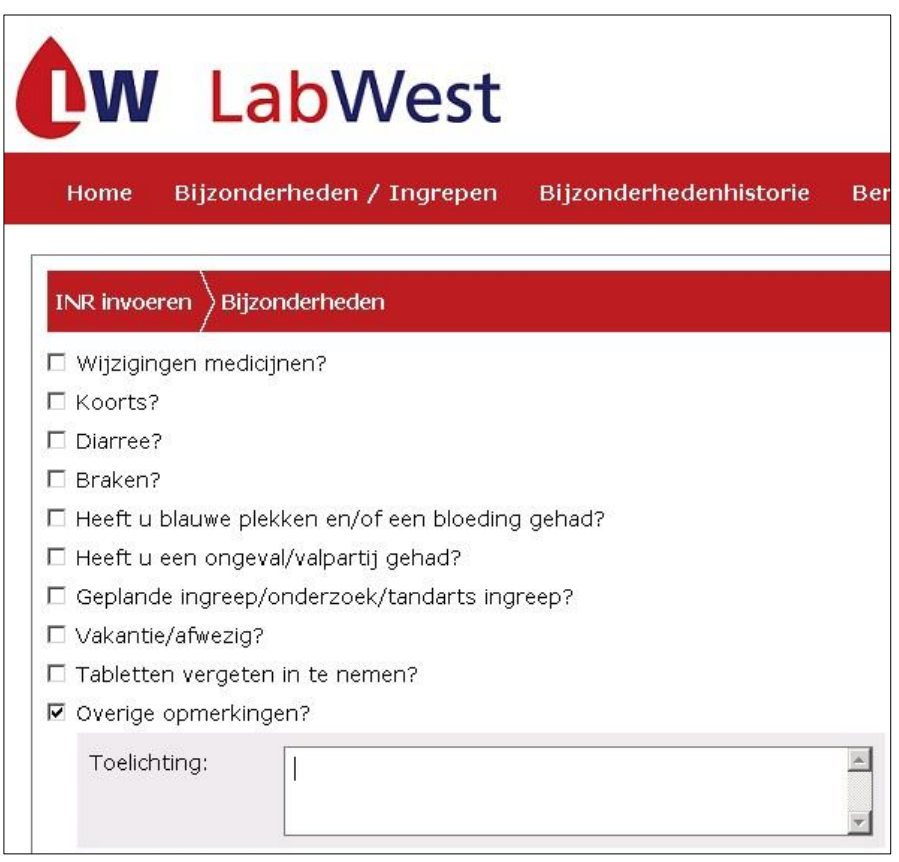

*Figuur 24: Overige opmerkingen*

## <span id="page-22-0"></span>**4.11 Geen bijzonderheden**

Indien er geen bijzonderheden zijn, hoeft u slechts het hokje ''Geen bijzonderheden'' aan te klikken.

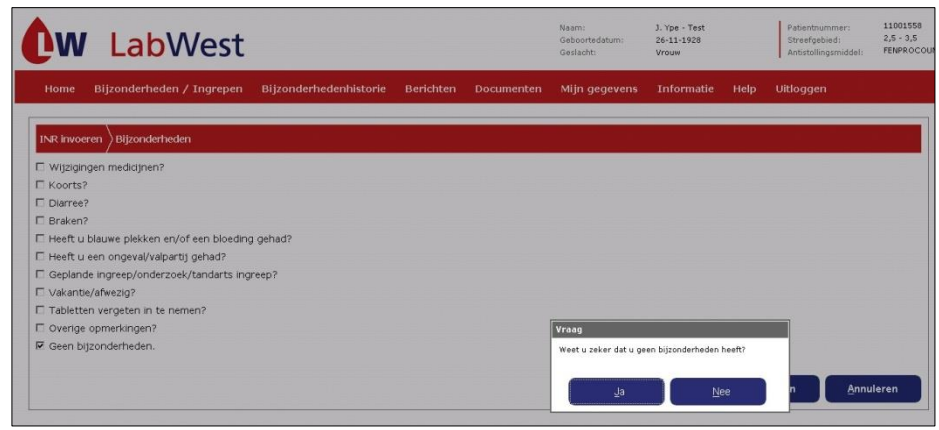

*Figuur 25: Geen bijzonderheden*

Als u klaar bent met het invullen van de lijst bijzonderheden klikt u op "Versturen" en vervolgens op "Ok". De ingevoerde bijzonderheden worden dan naar de trombosedienst verstuurd en u keert automatisch terug naar het tabblad "Home".

Als u klikt op "Vorige" keert u terug naar het scherm voor het invoeren van de INR.

Als u klikt op de knop "Annuleren" keert u terug naar het tabblad "Home", de door u ingevoerde gegevens worden dan niet opgeslagen.

## <span id="page-23-0"></span>**5. Bijzonderheden / Ingrepen**

Als u geen INR wilt invoeren maar wel een bericht wilt sturen naar de trombosedienst dan klikt u op het tabblad "Bijzonderheden/Ingrepen", zie figuur 26. U krijgt dan het scherm te zien zoals ook werd getoond in hoofdstuk 4. Voor meer uitleg verwijzen we u naar dit hoofdstuk. De door u ingevoerde bijzonderheden worden getoond aan een medewerker van uw trombosedienst. Als de bijzonderheid het vereist ,wordt er contact met u opgenomen.

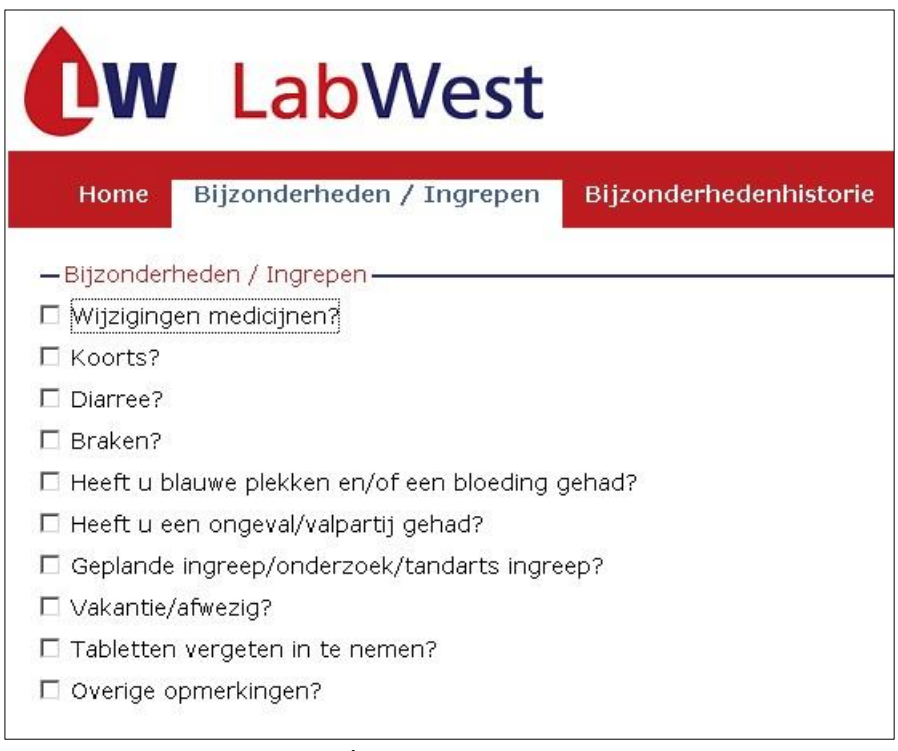

*Figuur 26: Bijzonderheden/Ingrepen*

## <span id="page-24-0"></span>**6. Bijzonderheden Historie**

In dit tabblad vindt u een overzicht van alle bijzonderheden die binnen uw dossier zijn geregistreerd.

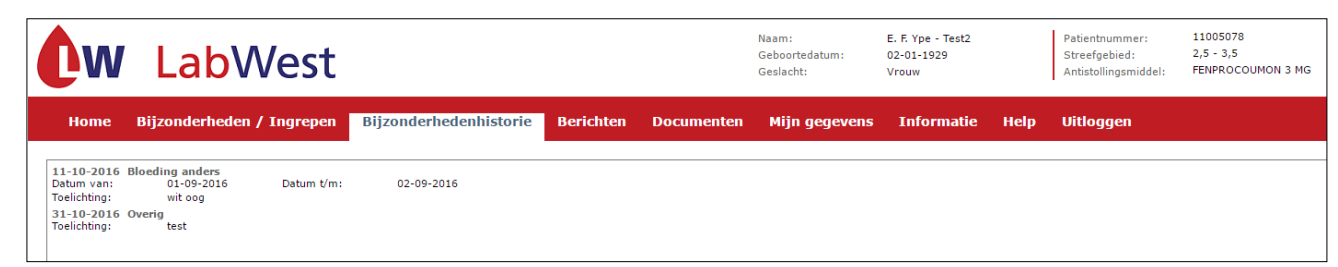

*Figuur 27: Bijzonderheden Historie*

## <span id="page-24-1"></span>**7. Berichten**

Wanneer u een bericht wilt doorgeven aan de trombosedienst of een bericht wilt lezen dat door de trombosedienst naar u is gestuurd, dan kunt u dit doen door op het tabblad "Berichten" te klikken. Hierna verschijnt het berichtenscherm. Zie hieronder een voorbeeld van dit scherm.

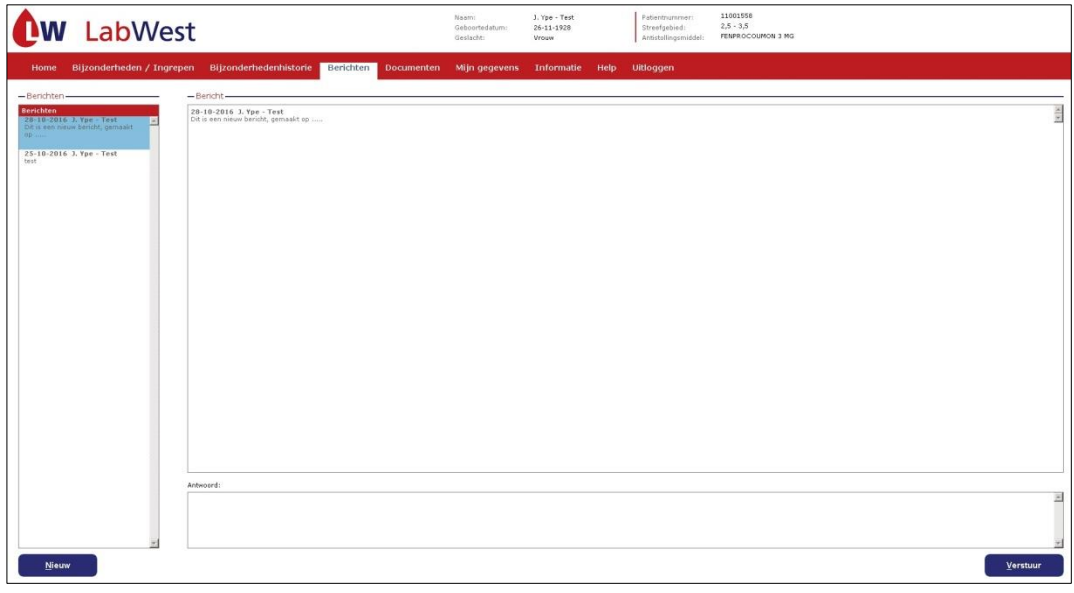

*Figuur 28: Berichten versturen*

Aan de linkerkant wordt een overzicht gegeven van de aanwezige berichten in chronologische volgorde. Als een bericht wordt geselecteerd door er op te klikken, zal aan de rechterkant van het scherm het complete bericht worden getoond.

U kunt een nieuw bericht naar de trombosedienst sturen door op de knop "Nieuw " te klikken. Een nieuw scherm wordt getoond waarin de tekst van het nieuwe bericht kan worden ingevoerd. Zie hieronder voor een voorbeeldscherm.

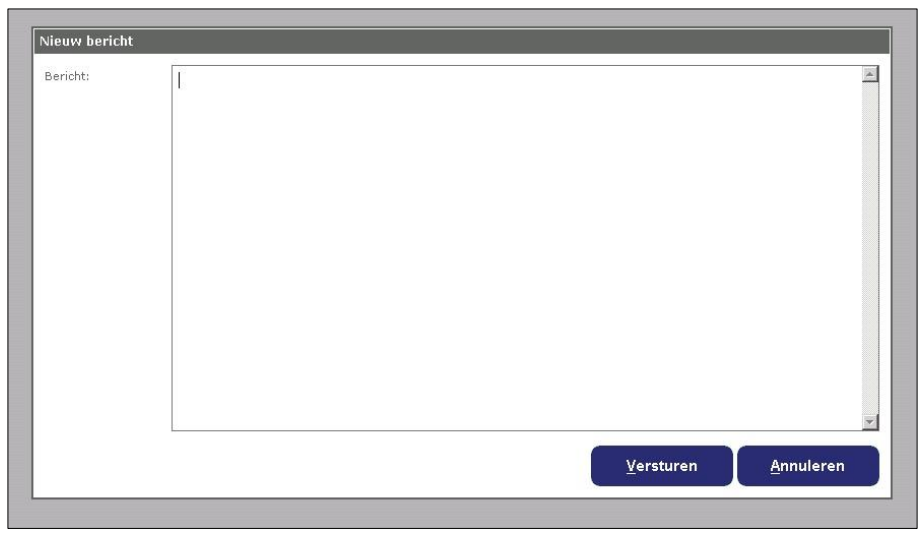

*Figuur 29: Nieuw bericht*

Als u een bericht heeft ingevoerd en op de knop "Versturen" klikt, zal het bericht worden verstuurd naar de trombosedienst.

Als u een antwoord op een bestaand bericht wilt versturen, klikt u op het bestaande bericht in het linker vak. Het bericht wordt dan getoond in het rechtse vak. U klikt vervolgens in het vak "Antwoord" en typt uw antwoordbericht. Door op de knop "Versturen" te klikken zal het antwoordbericht naar de trombosedienst worden verstuurd. Het verstuurde bericht verschijnt nu ook in het rechter vak.

Als u op "Annuleren" klikt keert u terug naar het berichtenscherm.

U krijgt altijd een e-mail als er een nieuw bericht is. U weet dan dat u kunt inloggen in Tropaz om het bericht te lezen.

## <span id="page-25-0"></span>**8. Documenten**

Binnen dit tabblad kunt u een vakantiebrief aanmaken in de taal die u wenst. Deze brief kunt u vervolgens printen, zodat u altijd uw gegevens bij u heeft als u op vakantie gaat. U selecteert hiervoor een taal waarin de brief aangemaakt moet worden.

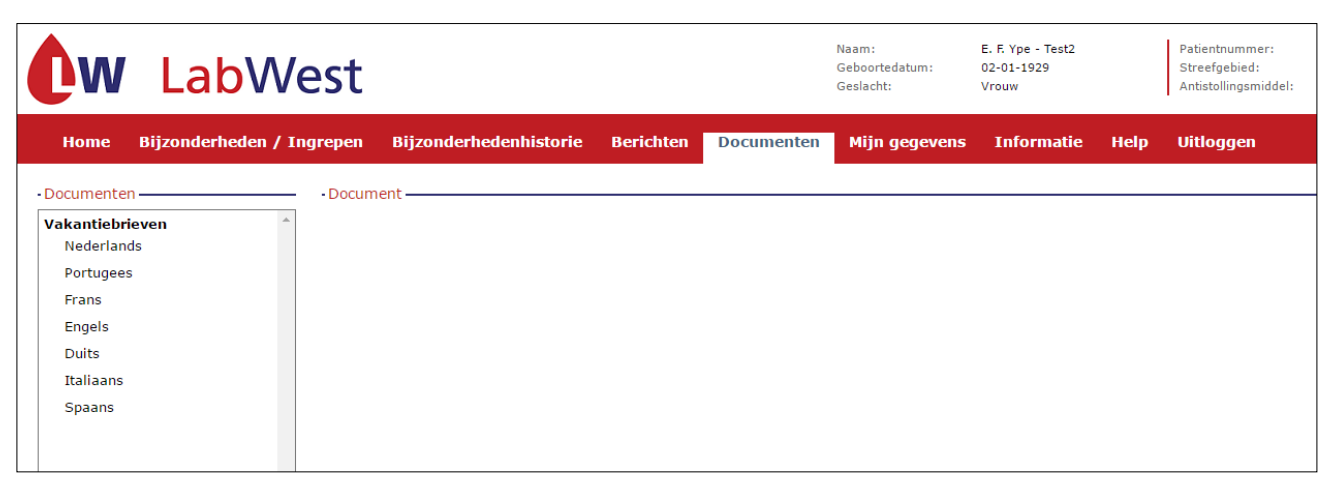

*Figuur 30: Documenten*

Nadat u de taal geselecteerd heeft wordt de brief aangemaakt en getoond aan de rechterkant van het scherm. In het onderstaande scherm wordt een voorbeeld getoond, nadat u de taal "Duits" heeft gekozen.

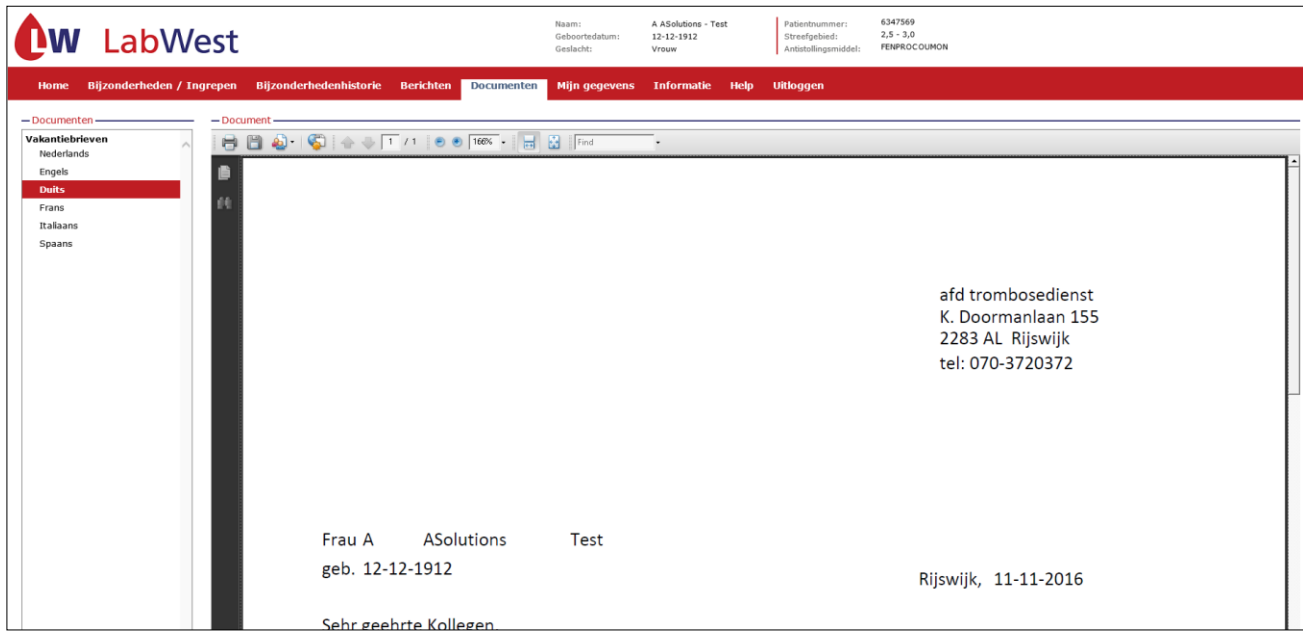

*Figuur 31: Vakantiebrief*

## <span id="page-27-0"></span>**9. Mijn gegevens**

Door in de rode balk het tabblad "Mijn gegevens" aan te klikken krijgt u het volgende scherm te zien:

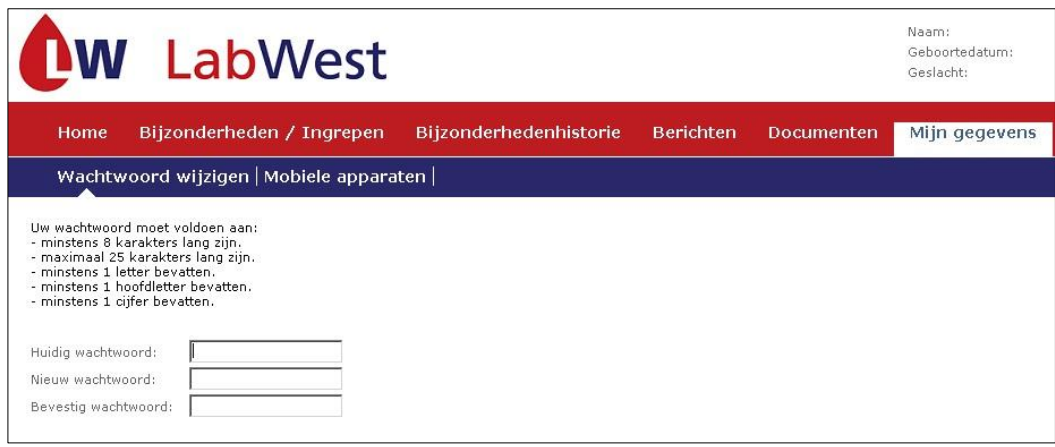

*Figuur 32: Mijn gegevens*

Indien gewenst kunt u uw wachtwoord wijzigen. In hoofdstuk 1 kunt u lezen hoe u dit kunt doen. U kunt dit tabblad verlaten door op een ander tabblad in de rode balk te klikken.

Bovenstaand scherm bevat ook het tabblad "Mobiele apparaten". Uitleg hierover ontvangt u in een later stadium.

## <span id="page-27-1"></span>**10. Help**

Binnen dit tabblad vindt u de handleiding van Tropaz en aanvullende informatie.

## <span id="page-27-2"></span>**11. Uitloggen**

Door in de rode balk het tabblad "Uitloggen" aan te klikken verlaat u Tropaz 3.0 en verschijnt opnieuw het inlogscherm. U kunt deze pagina verlaten door de internetpagina af te sluiten zoals u gewend bent.

## <span id="page-27-3"></span>**12. Tot slot**

Houd ook onze website in de gaten. Wijzigingen of storingen zullen hierop worden vermeld. Hierbij nogmaals het verzoek om uw gemeten INR, bijzonderheden en/of berichten vóór 12.00u in te sturen.